# Οδηγίες

για

## Εγκατάσταση Προσωπικού Πιστοποιητικού

Περιεχόµενα

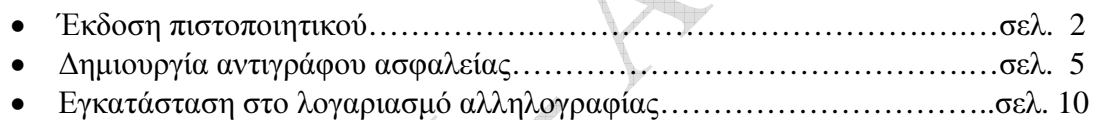

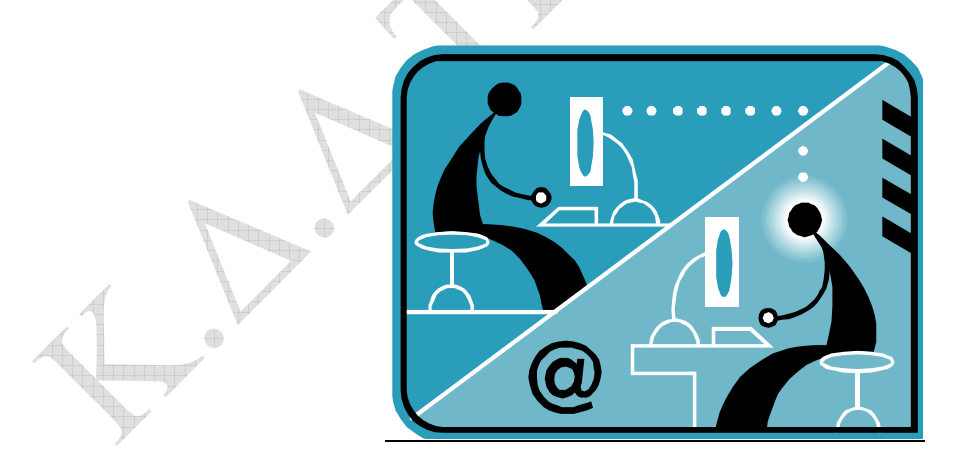

#### Έκδοση πιστοποιητικού

Η είσοδος στην υπηρεσία γίνεται από τη σελίδα https://www.digicert.com/sso/

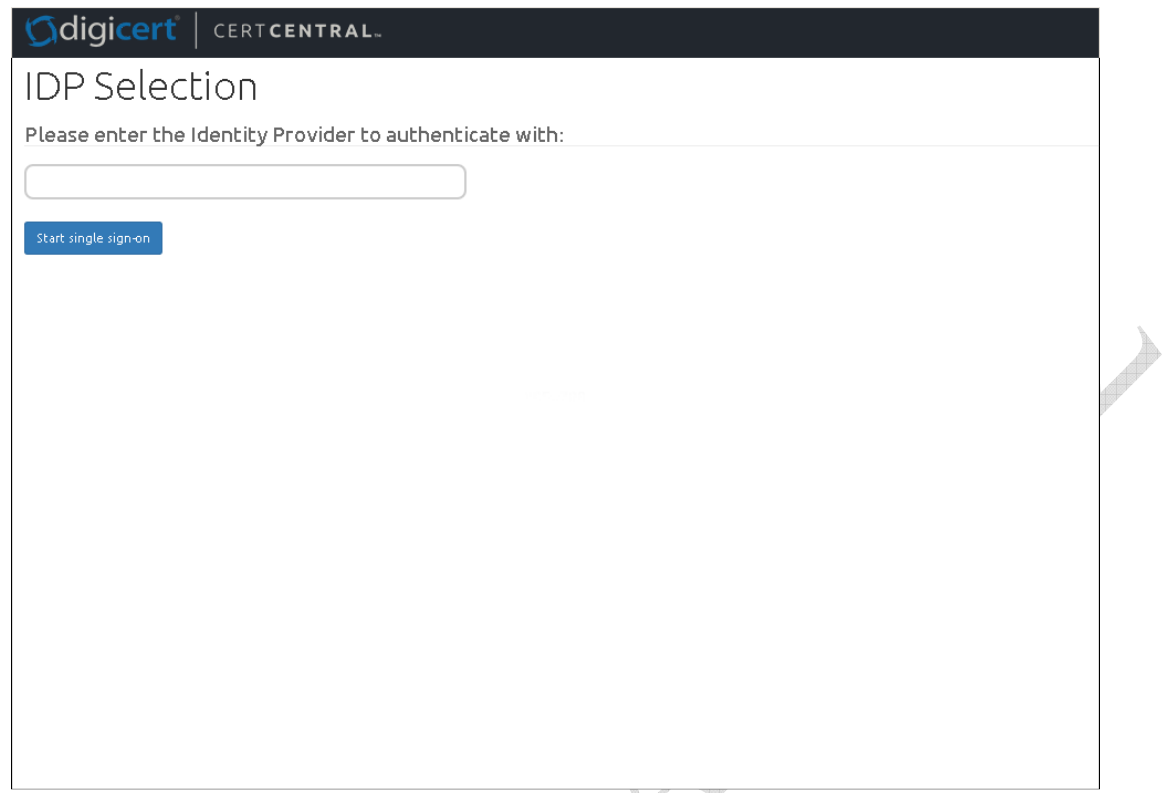

Στην σελίδα αυτή κάνουµε αναζήτηση για το ΤΕΙ Αθήνας. Η αναζήτηση πρέπει να γίνει µε ελληνικούς χαρακτήρες και για το λεκτικό «Τεχνολογικό Εκπαιδευτικό Ίδρυµα Αθήνας». ΠΡΟΣΟΧΗ**:** Στην περίπτωση που χρησιµοποιείτε τον Internet Explorer browser η ελληνική αναζήτηση δεν δουλεύει σωστά. Προτιµήστε κάποιον εναλλακτικό browser (πχ Chrome, Firefox, κτλ).

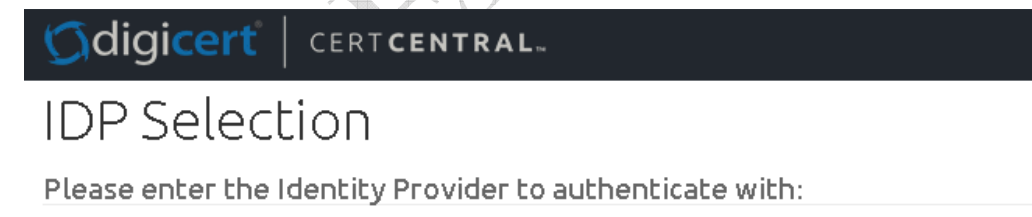

Τεχνολογικό Εκπαιδευτικό Ίδρυμα Αθήνας

Start single sign-on

Στην συνέχει επιλέγουµε την επιλογή "Start single sign-on" και µεταφερόµαστε στην ιστοσελίδα αυθεντικοποίησης χρηστών του ΤΕΙ Αθήνας(idp.teiath.gr).

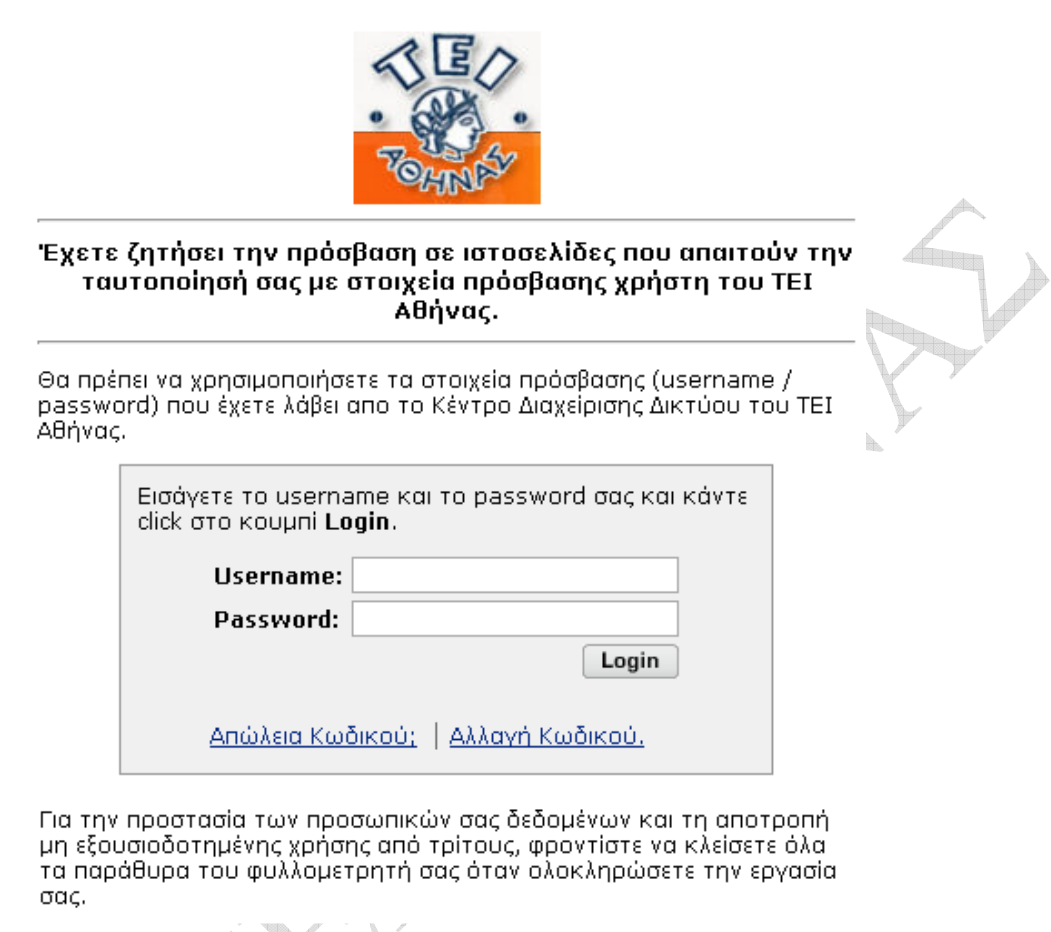

Αφού κάνουµε Login, εµφανίζεται η παρακάτω σελίδα της DigiCert:

#### **Gdigicert** | CERTCENTRAL. Request a Certificate Choose a product Product:  $\bar{\phantom{a}}$ Choose a product  $\angle$  CSR: (optional) Common Name: ΔΟΚΙΜΑΣΤΙΚΟΣ ΧΡΗΣΤΗΣ Email: teststudent@teiath.gr Organization: Technological Educational Institute of Athens

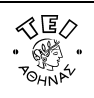

∆**/**νση Πληροφορικής **&** Τεχνικών Υπηρεσιών Κέντρο ∆ιαχείρισης ∆ικτύου **(**Κ**.**∆**.**∆**), -** Αρωγή χρηστών **(Helpdesk)**  Ταχ. ∆/νση: Αγ. Σπυρίδωνα & Παλληκαρίδη, T.K.122 10, Αιγάλεω Τηλέφωνο: 2105385149, εσωτ. 5149, e-mail: helpdesk@teiath.gr

Το επόµενο βήµα είναι στην µενού «Product" να επιλέξουµε την επιλογή «Premium" και να πατήσουµε το κουµπί: "Request Certificate".

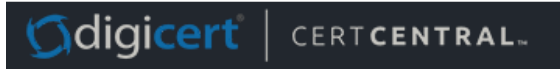

### Request a Certificate

Choose a product

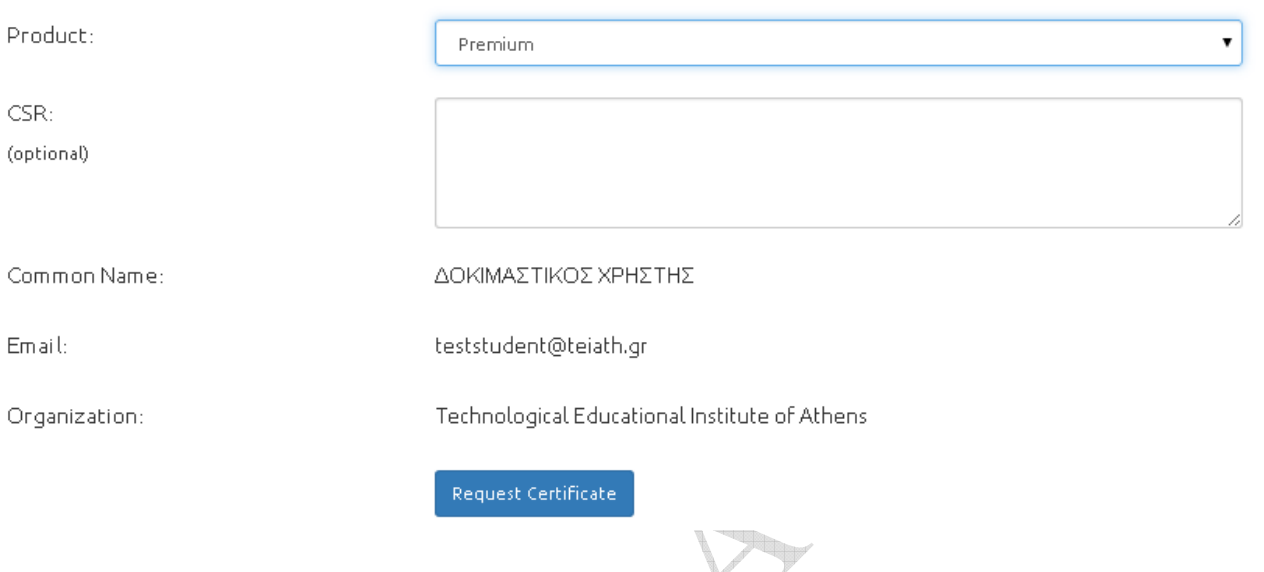

Στην συνέχεια αφού ολοκληρωθεί η διαδικασία, θα εµφανιστεί το παρακάτω µήνυµα και πλέον το πιστοποιητικό είναι εγκατεστηµένο µέσα στον browser µας.

# *<u>Gdigicert</u>*

#### **DigiCert Personal ID Generated**

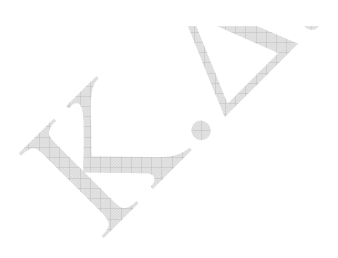

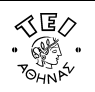

#### ∆ηµιουργία αντιγράφου ασφαλείας

Μόλις δηµιουργήσετε και εγκαταστήσετε το πιστοποιητικό σας, θα πρέπει να κρατήσετε ένα αντίγραφο ασφαλείας, ώστε να είστε σε θέση να εισάγετε το πιστοποιητικό σας σε άλλες εφαρµογές όπου πιθανόν να θέλετε να το χρησιµοποιήσετε (πχ πρόγραµµα ηλεκτρονικής αλληλογραφίας). Η διαδικασία διαφέρει ανάλογα µε το browser που χρησιµοποιείτε.

#### **Mozilla Firefox**

Επιλέγετε στο menu πρώτα Tools και µετά Options. Στο παράθυρο που ανοίγει επιλέγετε Advanced και εκεί την Καρτέλα Encryption.

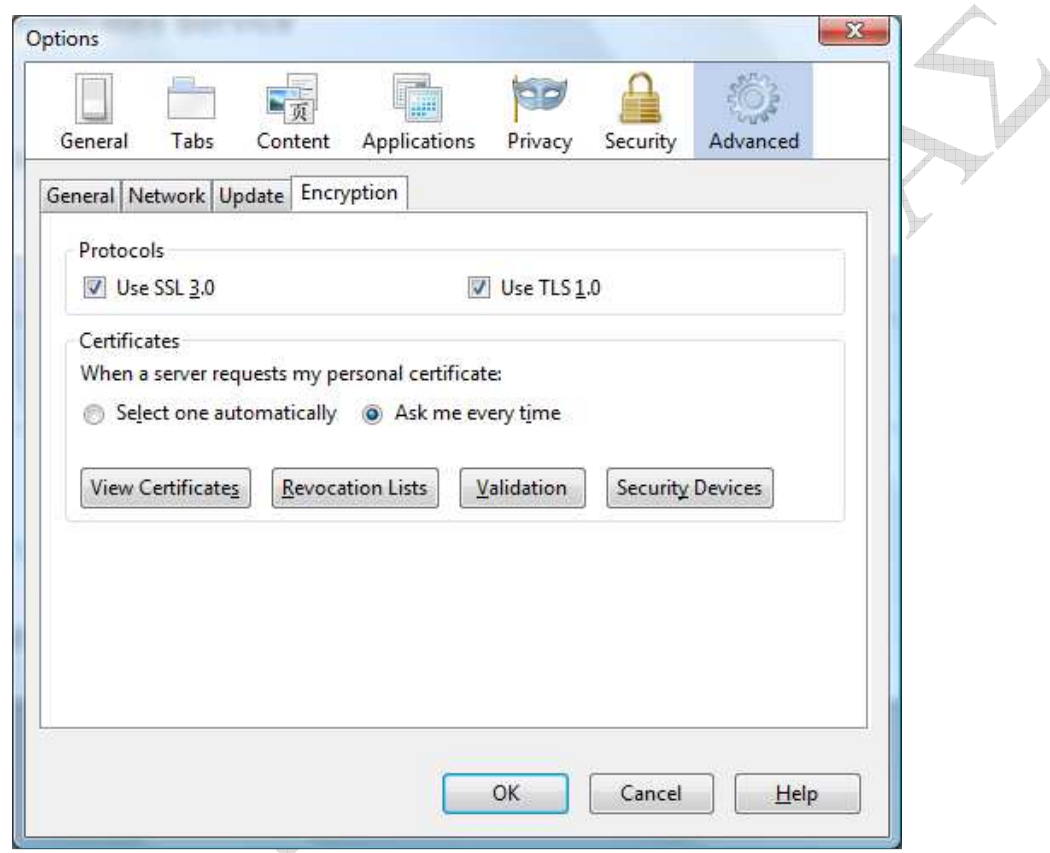

Έπειτα δίνετε την επιλογή View Certificates και µεταβαίνετε στην καρτέλα Your Certificates, όπου επιλέγετε το πιστοποιητικό σας.

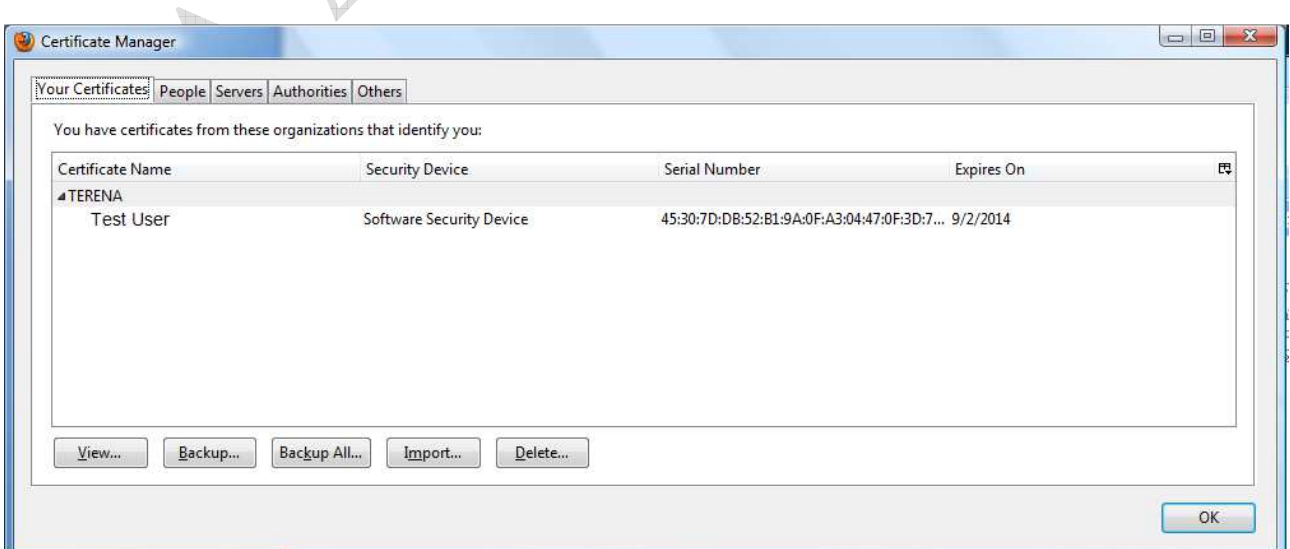

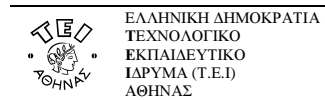

Επιλέγετε Backup και εισάγετε έναν κωδικό ασφαλείας.

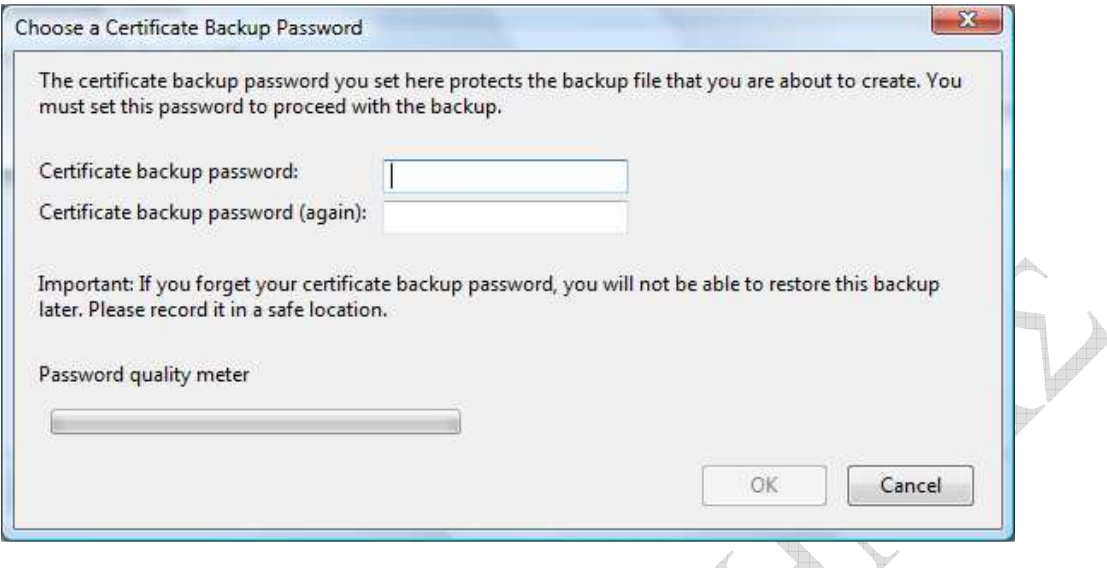

Το πιστοποιητικό αποθηκεύεται ως αρχείο µε την επέκταση .p12

#### **Internet Explorer**

Επιλέγετε στο menu πρώτα Tools και µετά Internet Options. Στο παράθυρο που ανοίγει επιλέγετε την καρτέλα Content και έπειτα Certificates. 7 Ì

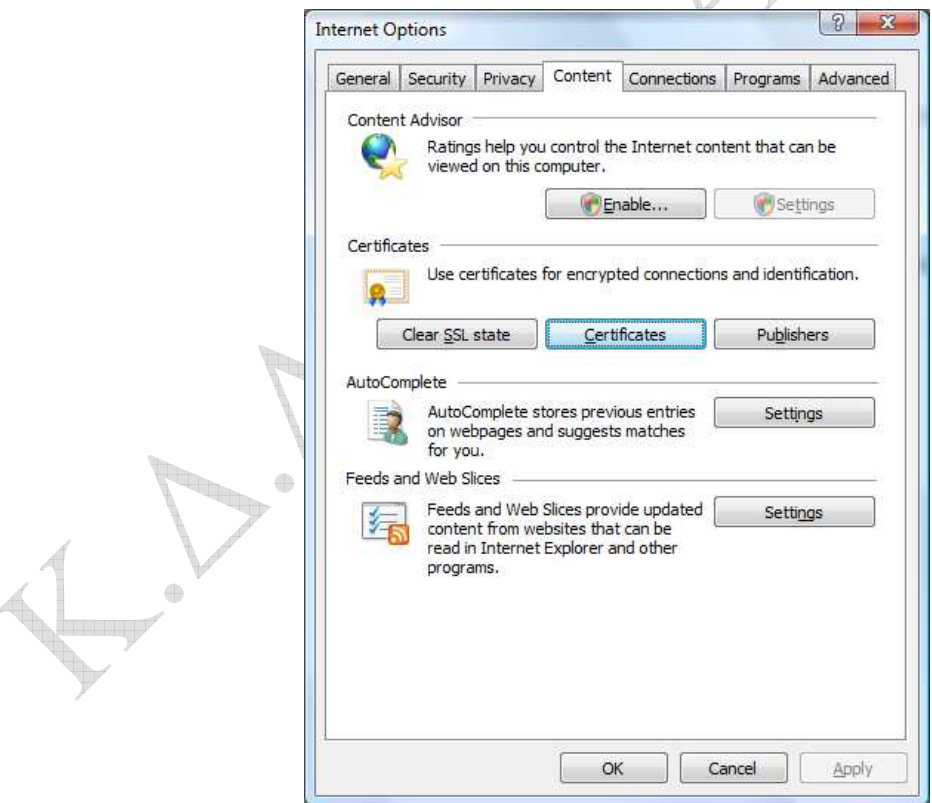

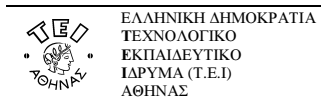

Στο νέο παράθυρο επιλέγετε το πιστοποιητικό σας και πατάτε export.

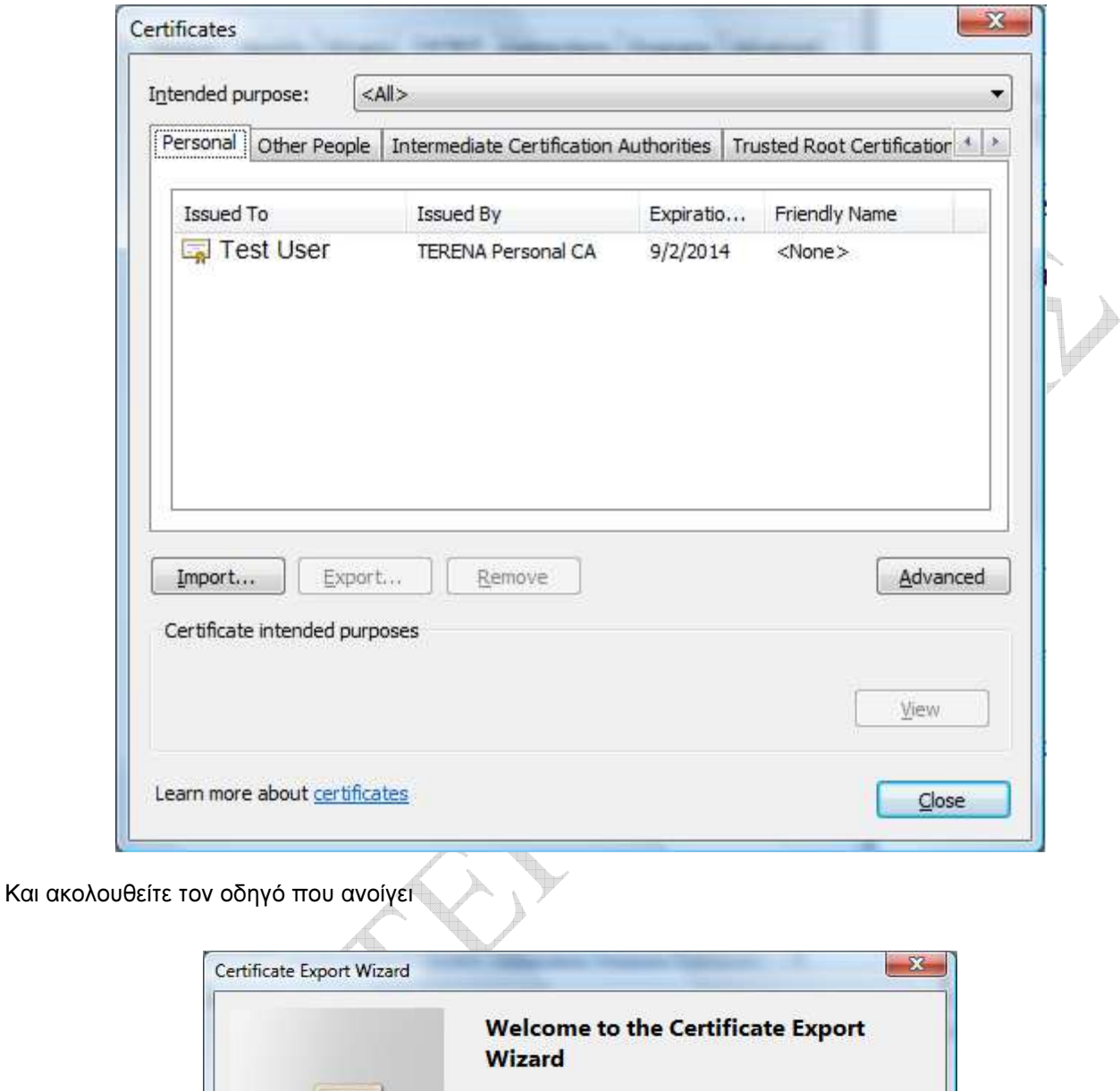

This wizard helps you copy certificates, certificate trust<br>lists and certificate revocation lists from a certificate store to your disk.

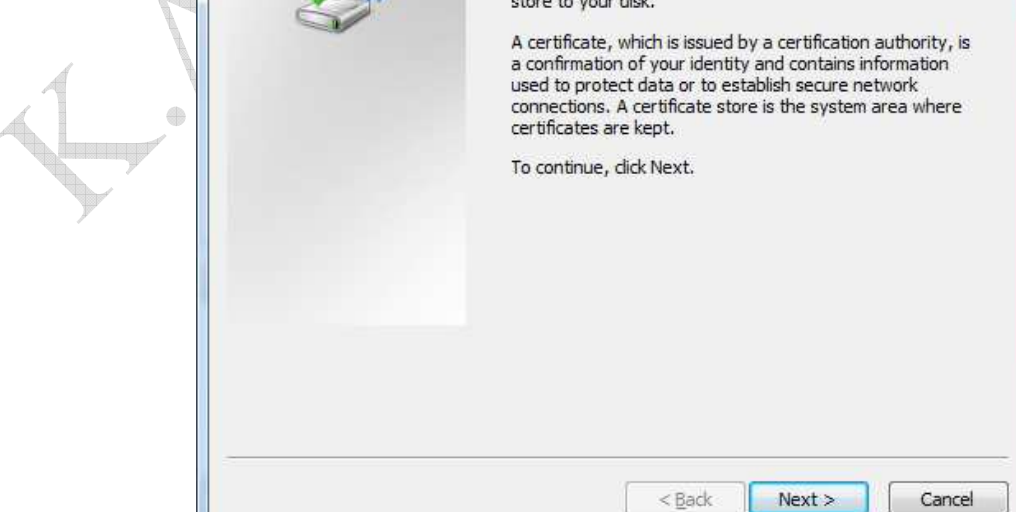

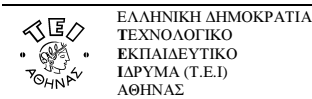

#### Επιλέγετε να εξαφθεί και το ιδιωτικό κλειδί

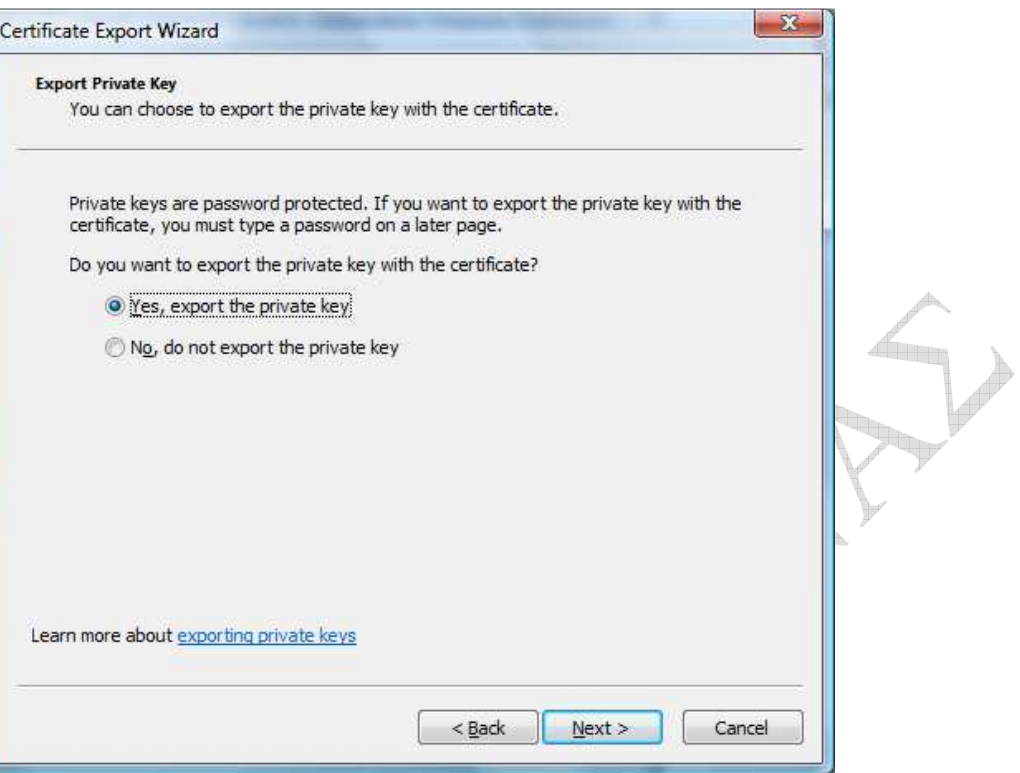

Ty

#### Επιλέγετε Next χωρίς να αλλάξετε κάτι.

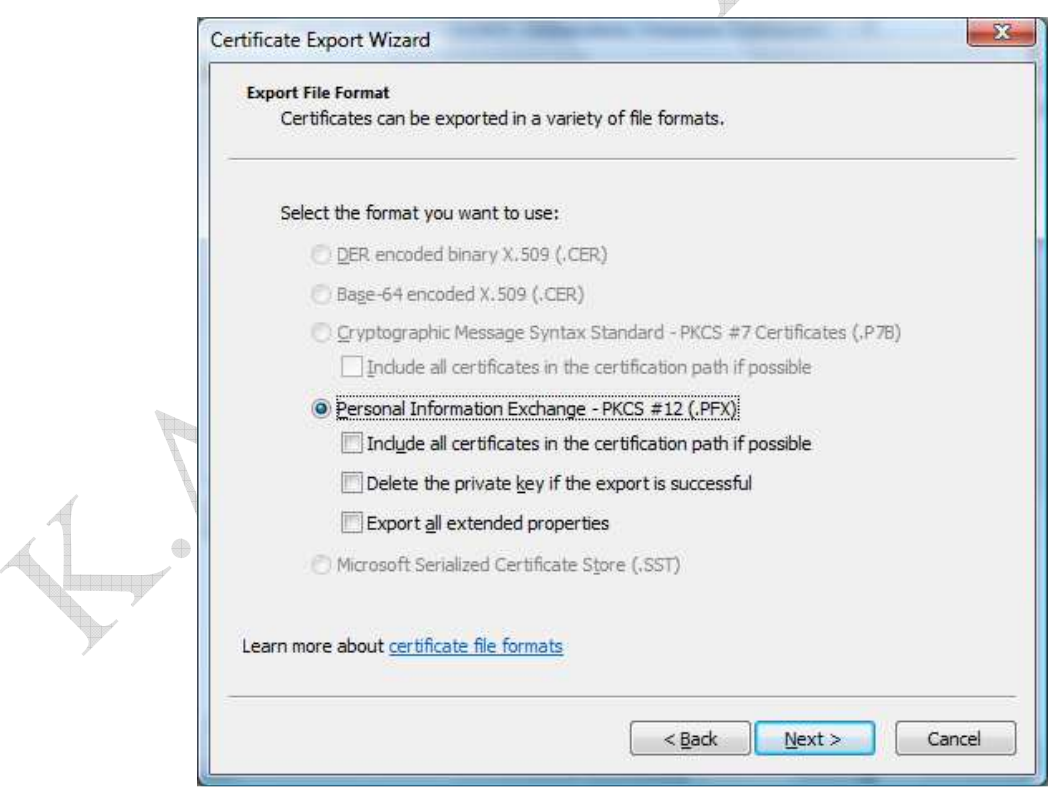

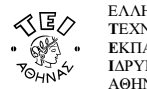

Εισάγετε έναν κωδικό ασφαλείας.

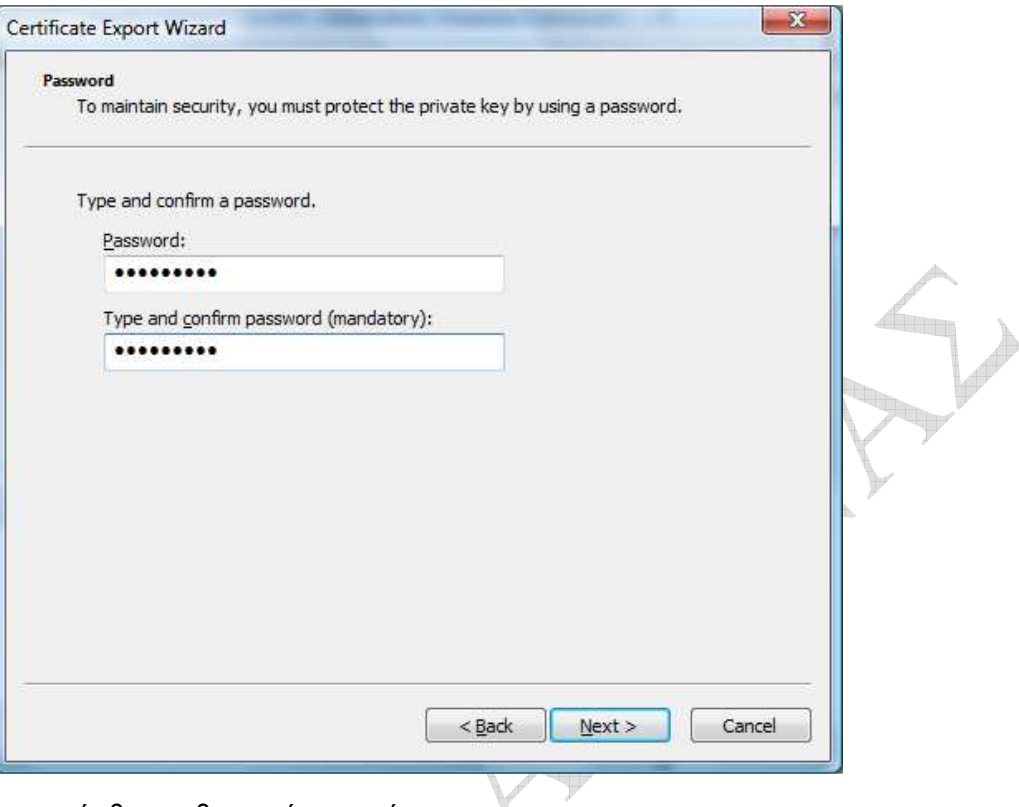

∆ίνετε το όνοµα µε το οποίο θα αποθηκευτεί το αρχείο.

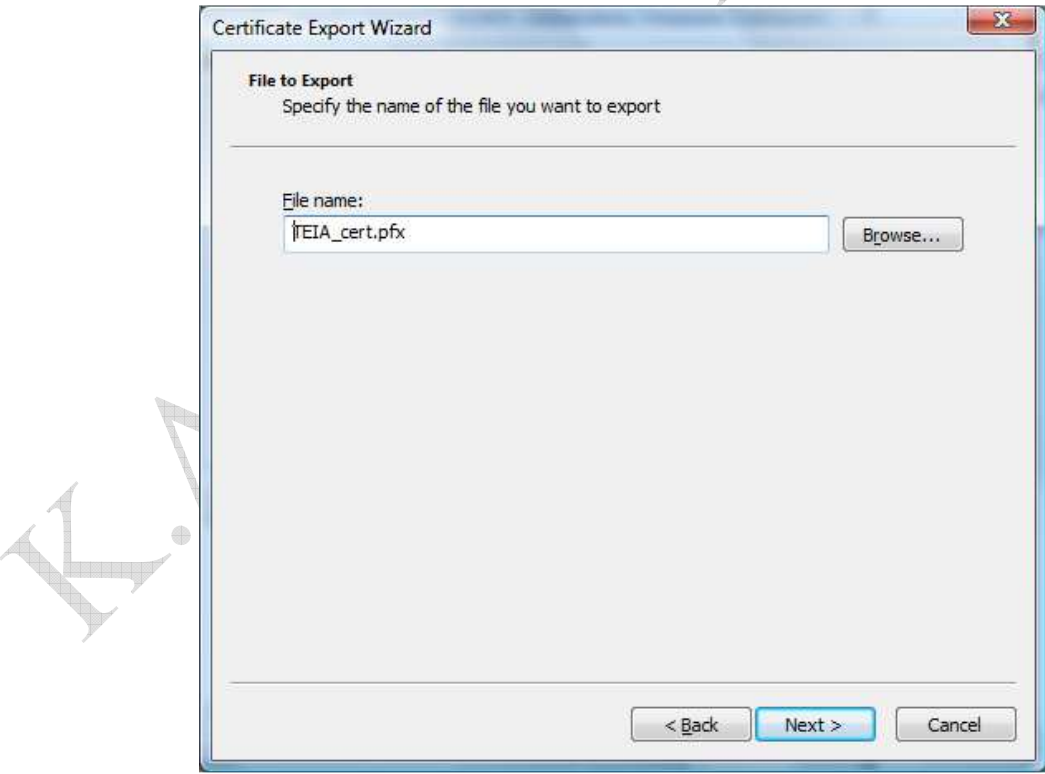

Το πιστοποιητικό αποθηκεύεται ως αρχείο µε την επέκταση .pfx

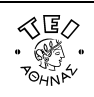

#### Εγκατάσταση στο λογαριασµό αλληλογραφίας

Για να µπορέσετε να χρησιµοποιήσετε το πιστοποιητικό σας ώστε να στέλνετε email υπογεγραµµένα ή κρυπτογραφηµένα, πρέπει να εγκαταστήσετε το προσωπικό σας κλειδί στο πρόγραµµα ηλεκτρονικής αλληλογραφίας.

#### Εγκατάσταση στο **Outlook 2007**

Επιλέγετε στο menu πρώτα Tools και µετά Trust Center. Στο παράθυρο που ανοίγει επιλέγετε Email Security και Import/Export

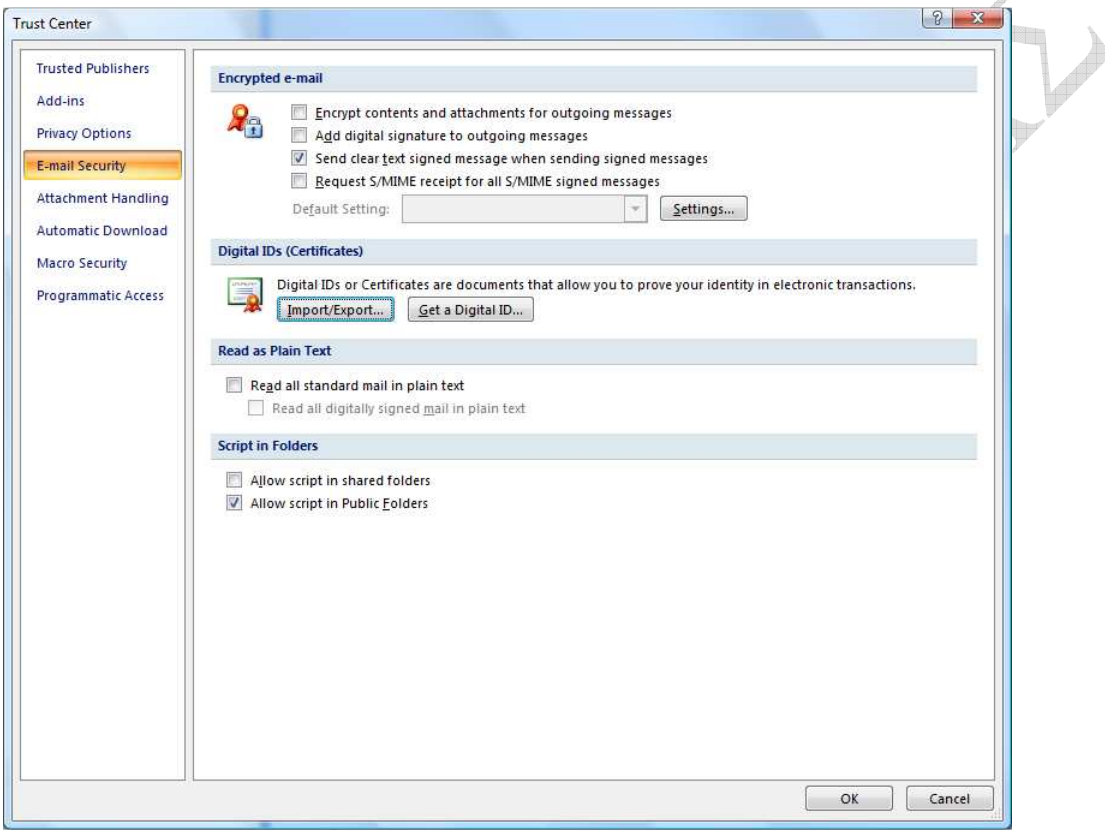

Μόλις ανοίξει το παράθυρο, στο Import File, βρίσκετε το αποθηκευµένο αντίγραφο ασφαλείας του πιστοποιητικού που πήρατε νωρίτερα και δίνετε τον κωδικό ασφαλείας που έχετε εισάγει, ενώ στο πεδίο 'Digital ID Name' δίνετε ένα όνοµα που θα χαρακτηρίζει το πιστοποιητικό σας.

**The Second Service** 

 $\qquad \qquad \oplus$ 

 $\qquad \qquad \oplus$ 

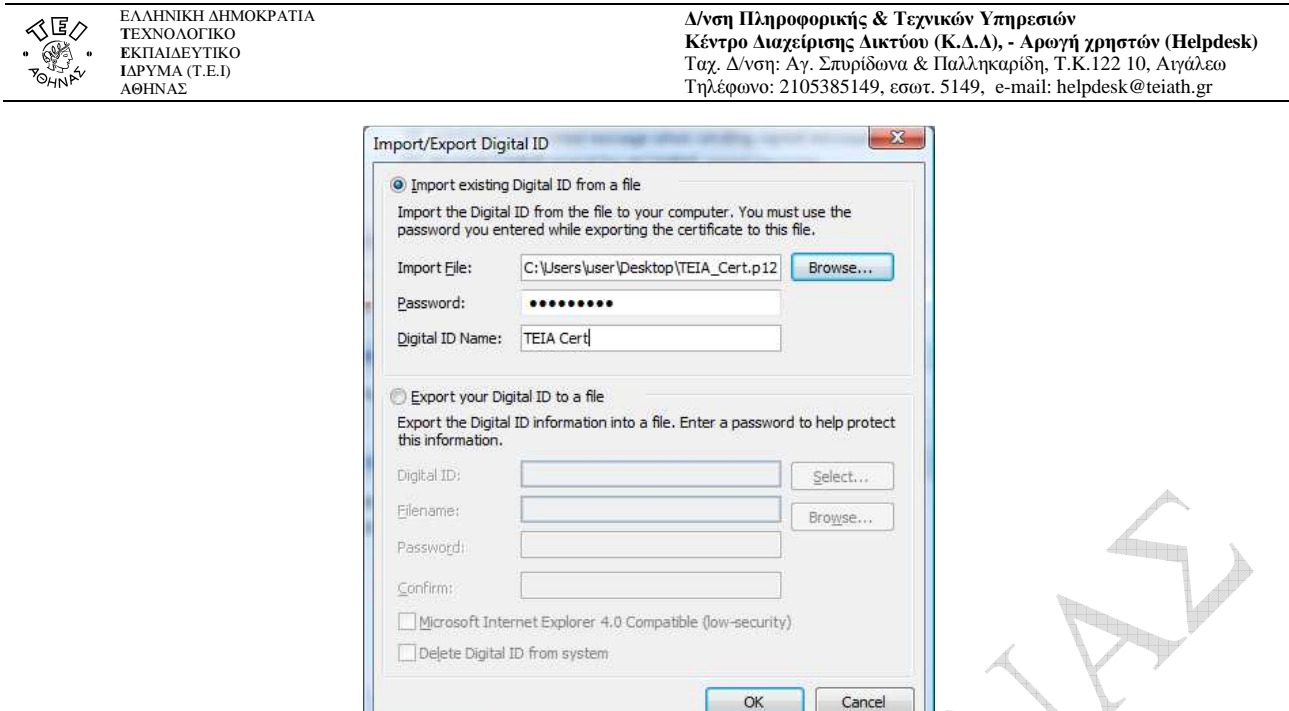

Εφόσον η εισαγωγή του πιστοποιητικού ολοκληρωθεί χωρίς προβλήµατα, τα email που θα στέλνετε θα µπορεί να είναι ψηφιακά υπογεγραµµένα επιλέγοντας το αντίστοιχο εικονίδιο.

4.

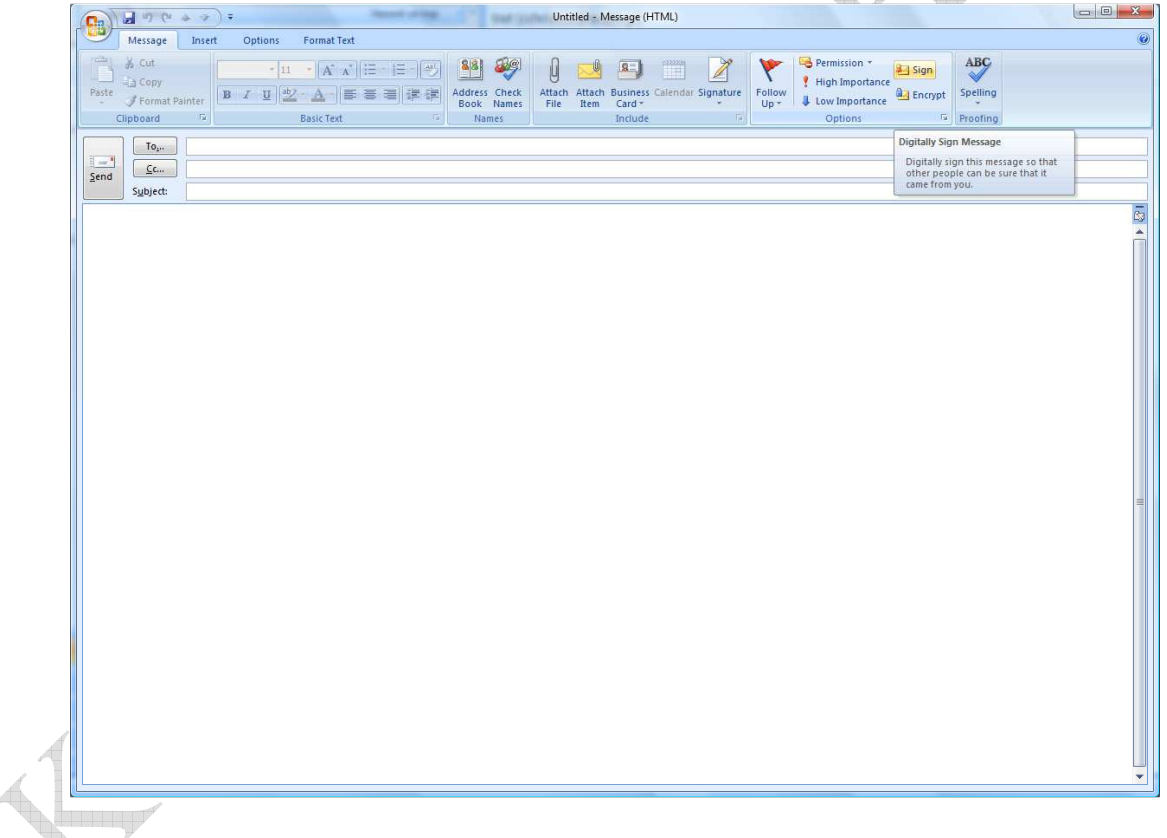

#### Εγκατάσταση στο **Mozilla Thunderbird**

Επιλέγετε στο menu πρώτα Tools και µετά Options. Στο παράθυρο που ανοίγει επιλέγετε Advanced και εκεί την καρτέλα Certificates.

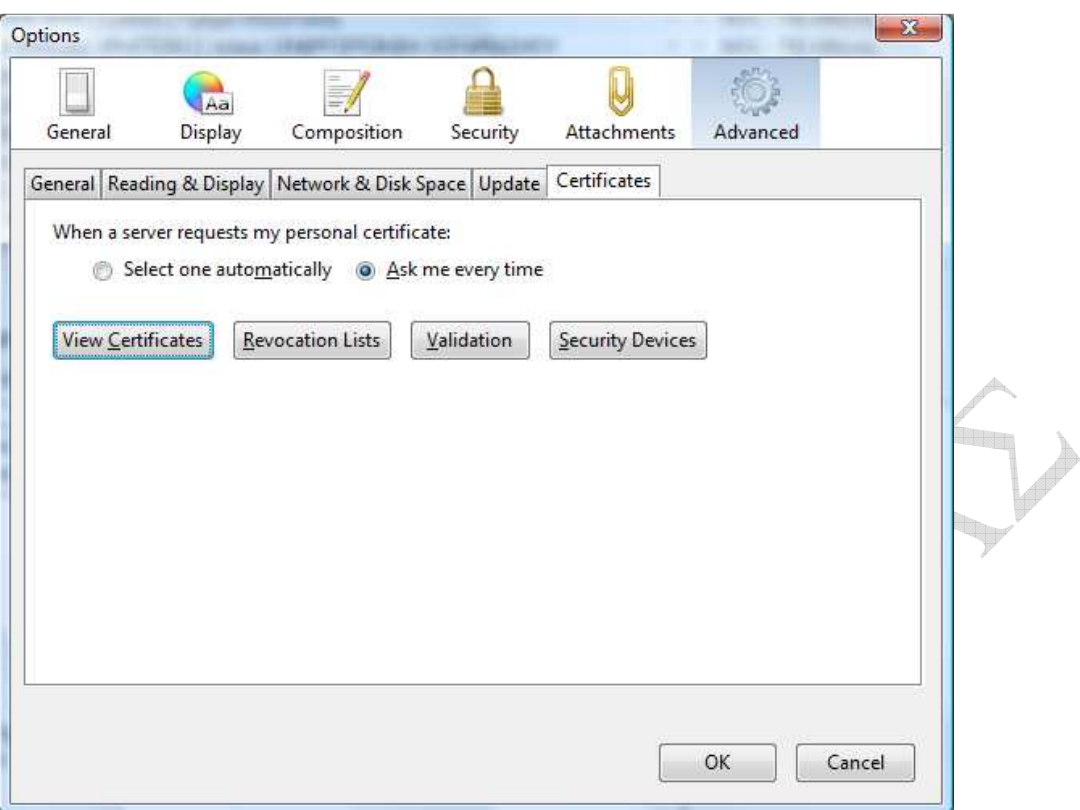

Επιλέγοντας View Certificates και Import µπορείτε να κάνετε εισαγωγή του πιστοποιητικού σας.

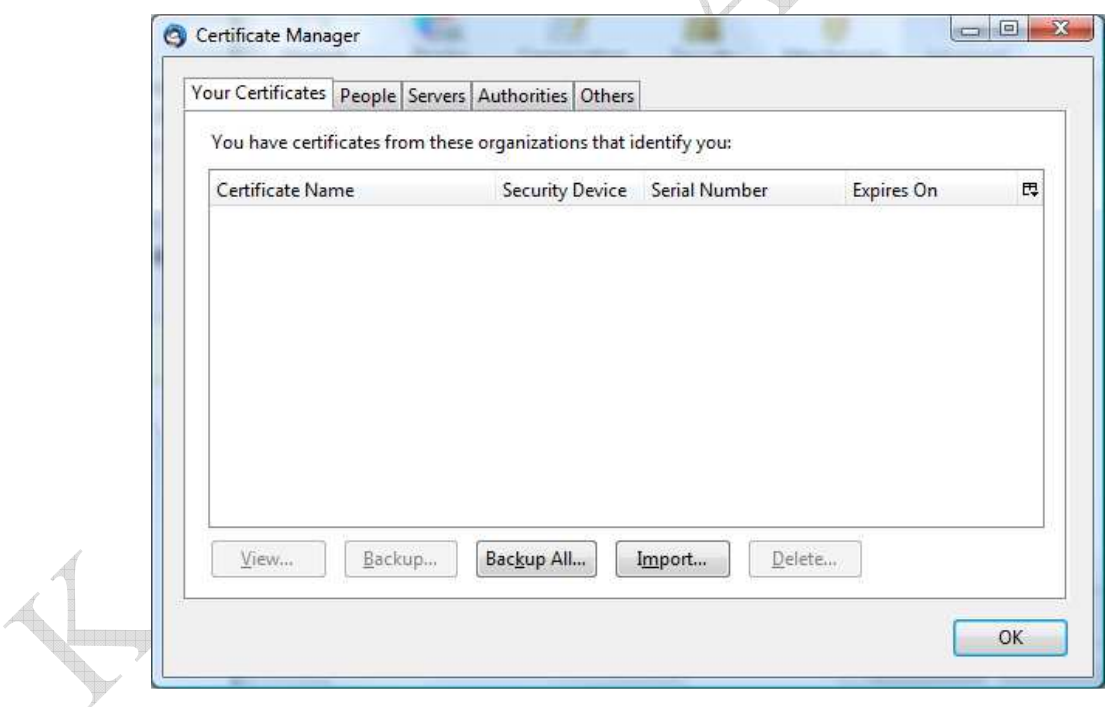

Βρίσκετε το αποθηκευµένο αντίγραφο ασφαλείας του πιστοποιητικού που πήρατε νωρίτερα και δίνετε τον κωδικό ασφαλείας που έχετε εισάγει.

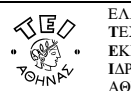

∆**/**νση Πληροφορικής **&** Τεχνικών Υπηρεσιών Κέντρο ∆ιαχείρισης ∆ικτύου **(**Κ**.**∆**.**∆**), -** Αρωγή χρηστών **(Helpdesk)**  Ταχ. ∆/νση: Αγ. Σπυρίδωνα & Παλληκαρίδη, T.K.122 10, Αιγάλεω

Τηλέφωνο: 2105385149, εσωτ. 5149, e-mail: helpdesk@teiath.gr

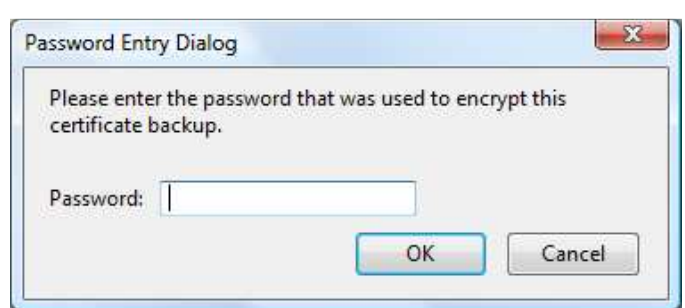

Εφόσον το πιστοποιητικό εισαχθεί µε επιτυχία το βλέπετε στη λίστα.

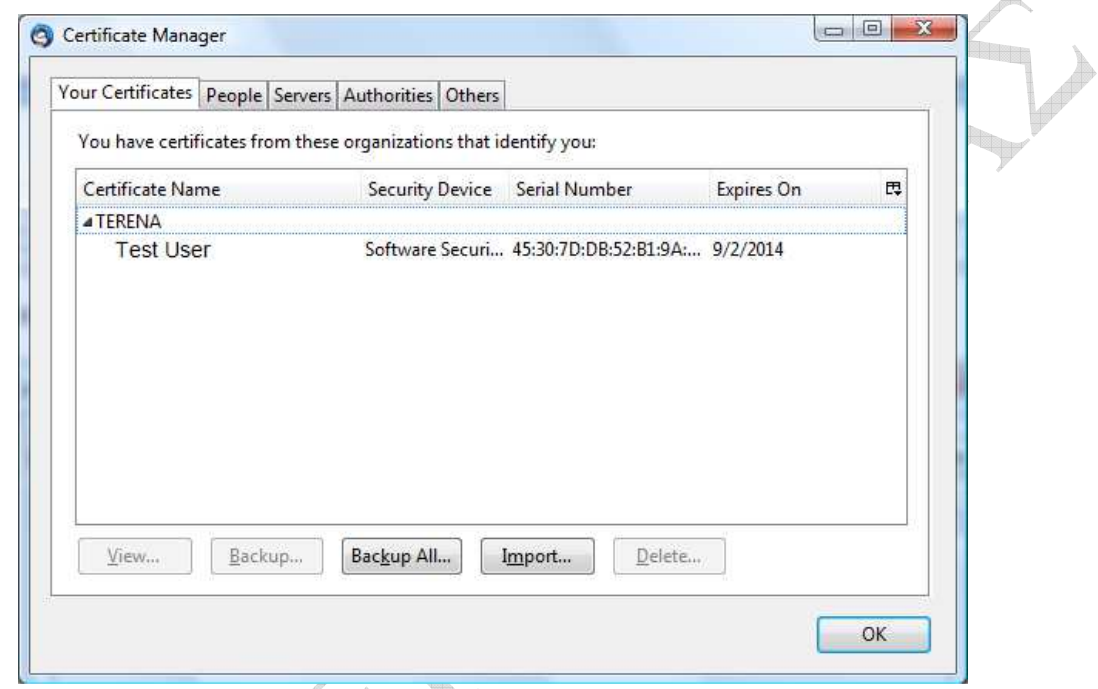

Στη συνέχεια από το menu επιλέγετε Tools και µετά Account Options και πηγαίνετε στην καρτέλα Security του λογαριασµού email που θέλετε να χρησιµοποιείτε το πιστοποιητικό. Πατώντας select στην ενότητα Digital Signing, θα σας εµφανιστούν τα διαθέσιµα εγκατεστηµένα πιστοποιητικά που µπορείτε να χρησιµοποιείτε για να υπογράφετε τα email σας, ενώ για να γίνεται αυτό σε κάθε νέο µήνυµα σας, θα πρέπει να χρησιµοποιήσετε την επιλογή Digitally sing messages (by default).

 $\qquad \qquad \oplus$ 

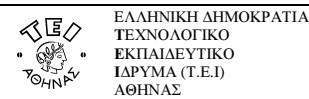

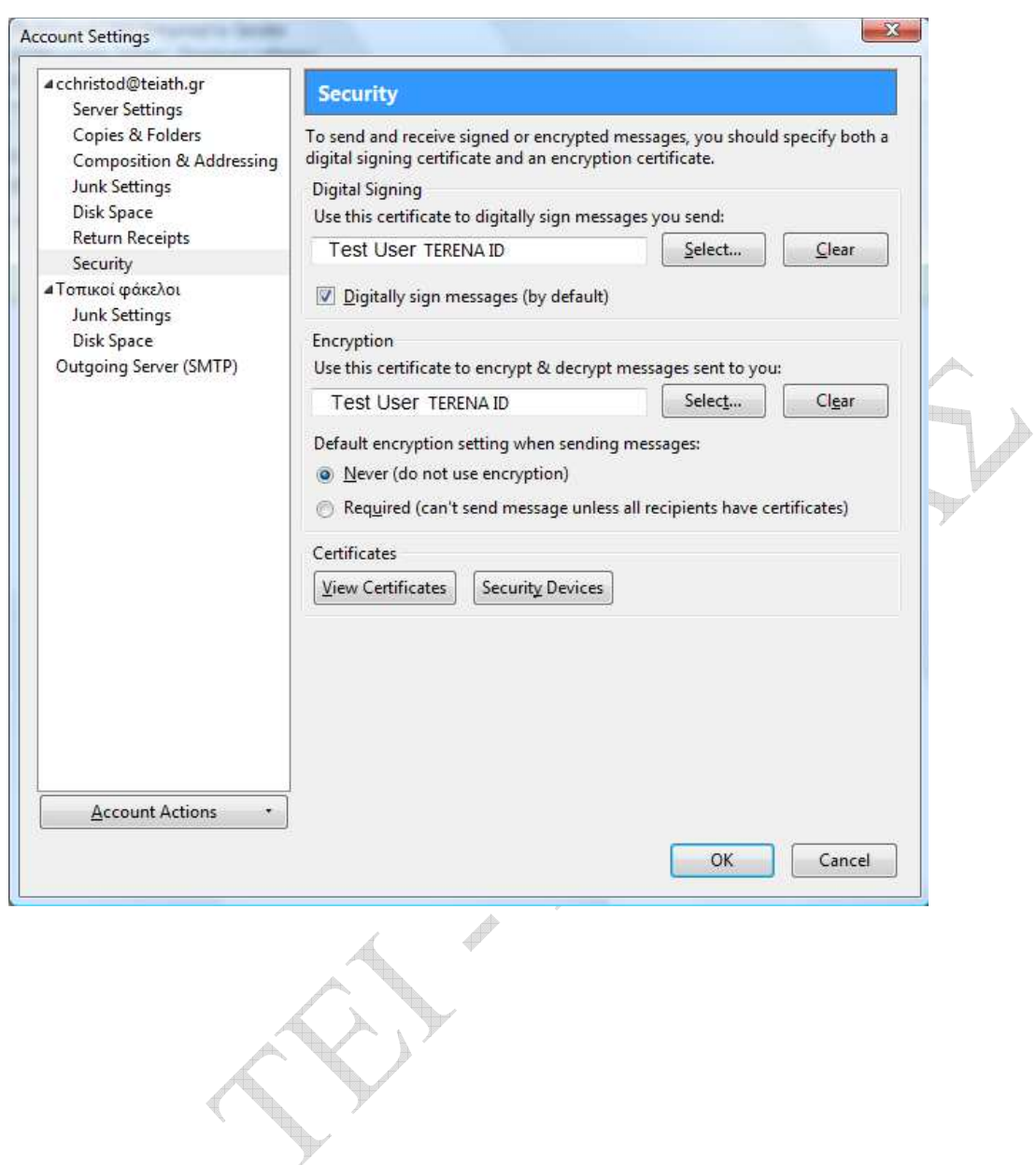

 $47$ 

**Prop** 

 $\qquad \qquad \oplus$ 

P